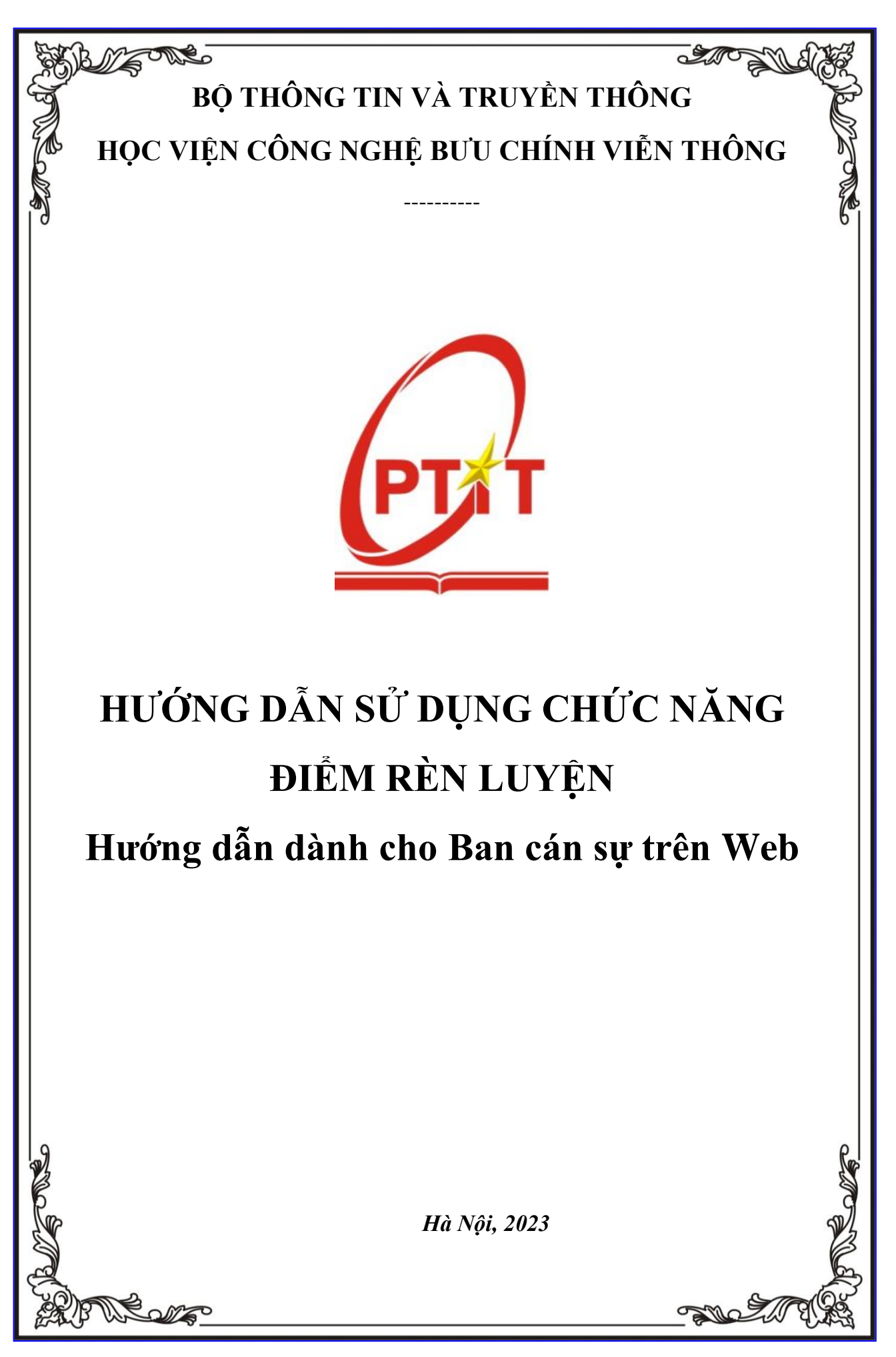

# MŲC LỤC

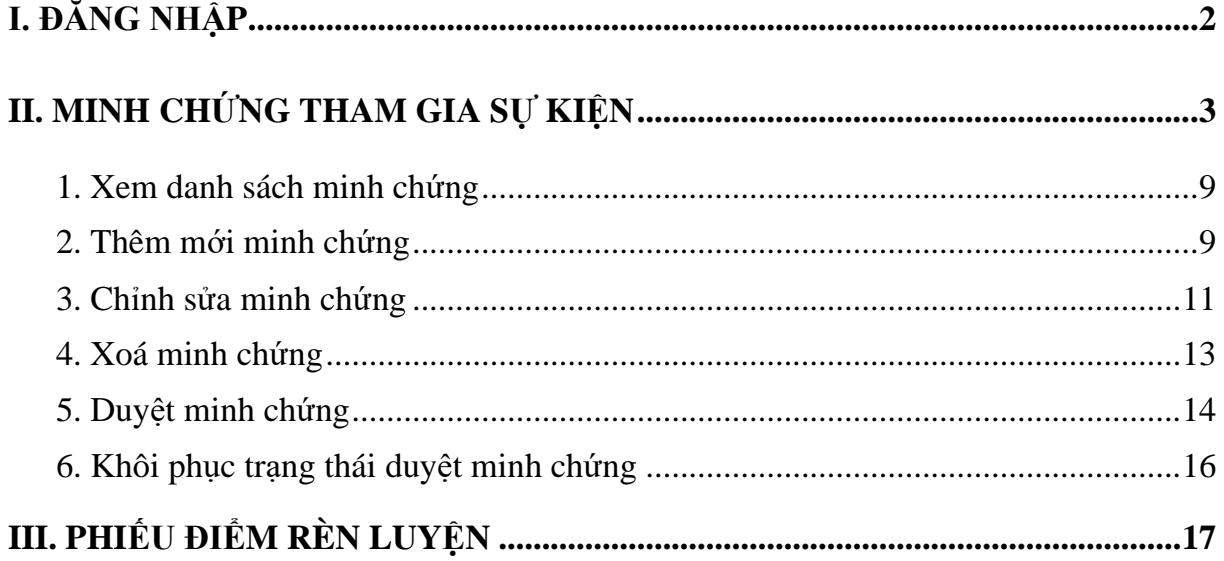

## <span id="page-2-0"></span>**I. ĐĂNG NHẬP**

- Bước 1: Truy cập vào trang website **[slink.ptit.edu.vn](file:///C:/Users/admin/Downloads/Telegram%20Desktop/slink.ptit.edu.vn)**
- Bước 2: Bấm **Đăng nhập với Slink ID** để thực hiện đăng nhập

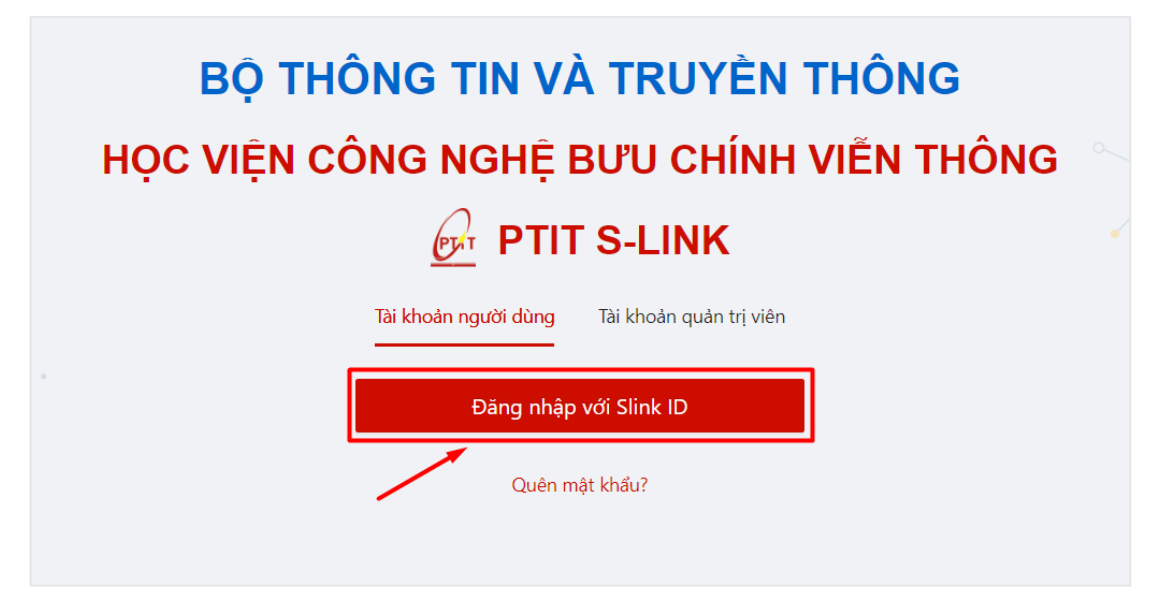

- Bước 3: Nhập thông tin với tài khoản được cấp với mã sinh viên và mật khẩu Sau đó click vào **Đăng nhập**.

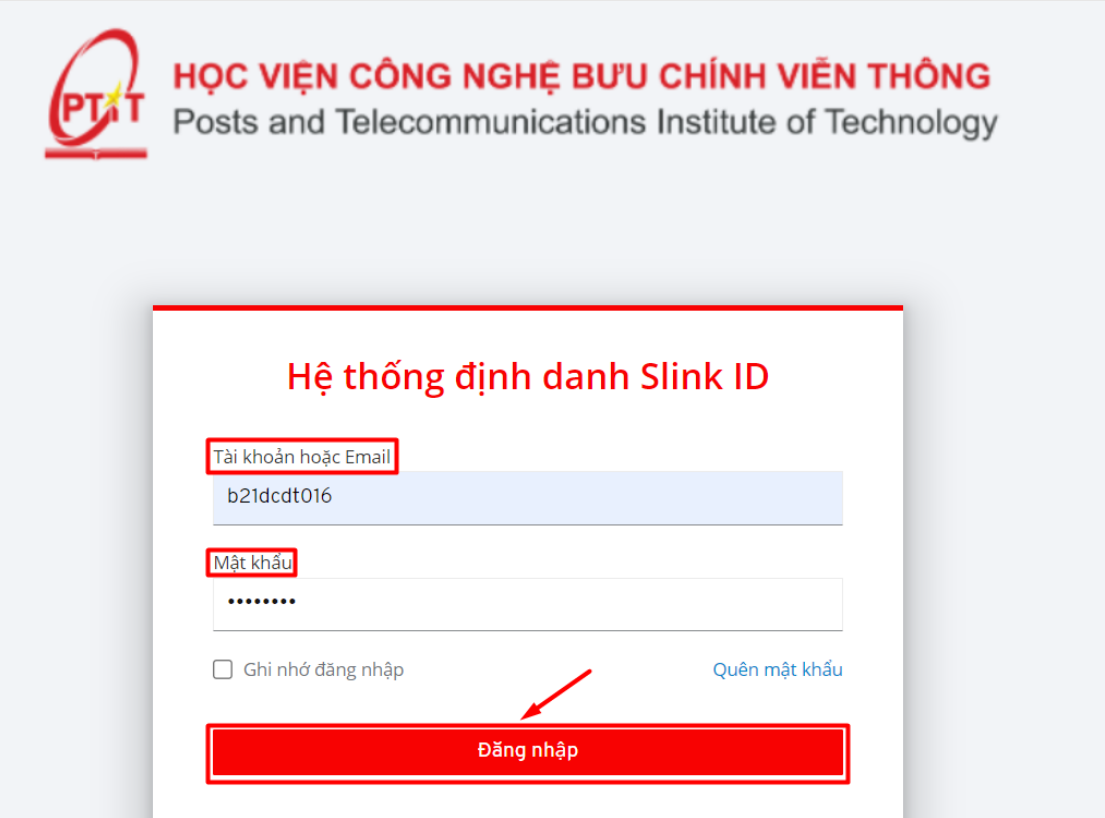

 $\Rightarrow$  Đăng nhập thành công. Màn hình Trang chủ hiển thị.

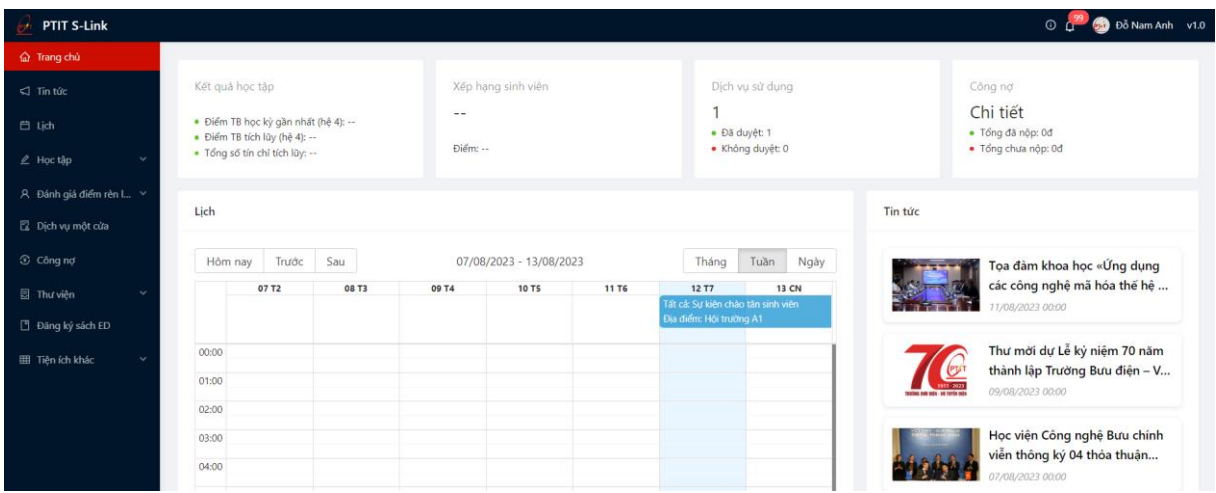

## <span id="page-3-0"></span>**II. HỌP LỚP**

## **1. Thêm mới buổi họp**

- Bước 1: Cán sự lớp chọn menu **Lớp hành chính**

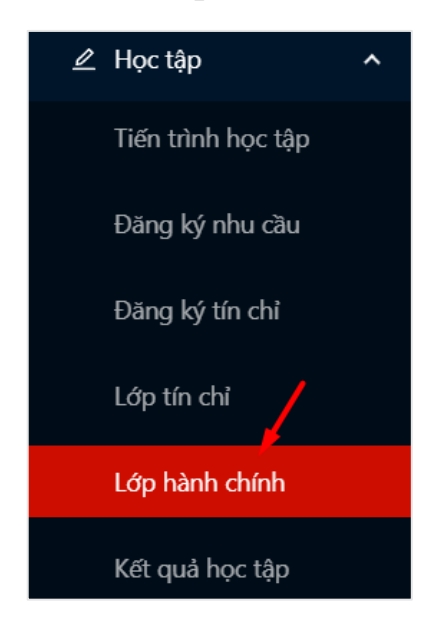

- Bước 2: Hệ thống hiển thị thông tin lớp hành chính, Cán sự lớp chọn vào tab **Họp lớp**

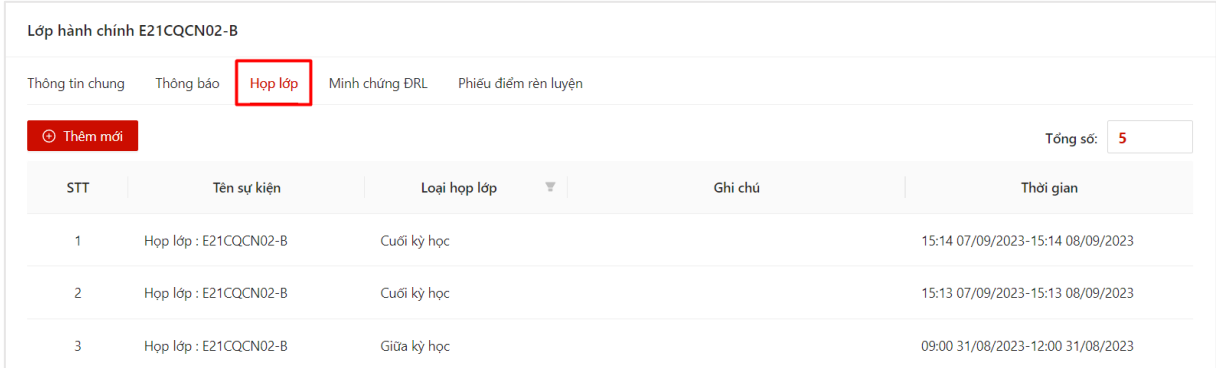

- Bước 3: Người dùng chọn thao tác **Thêm mới** để thực hiện khai báo thông tin buổi họp

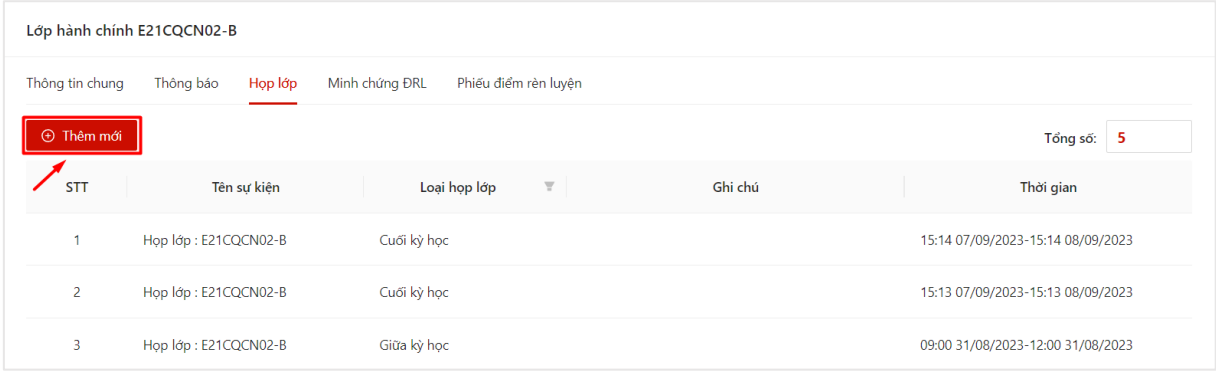

- Bước 4: Màn hình khai báo thông tin đợt xét điểm rèn luyện hiển thị. Cán sự lớp thực hiện khai báo thông tin:

+ Loại họp lớp/sinh hoạt: Bao gồm các loại Đầu kỳ học, giữa kỳ học và cuối kỳ

học;

- + Thời gian bắt đầu: Là thời gian bắt đầu buổi họp;
- + Thời gian kết thúc: Là thời gian kết thúc buổi họp;
- + Địa điểm: Địa điểm họp;
- + Ghi chú: Người dùng ghi chú thông tin về buổi họp (nếu có).

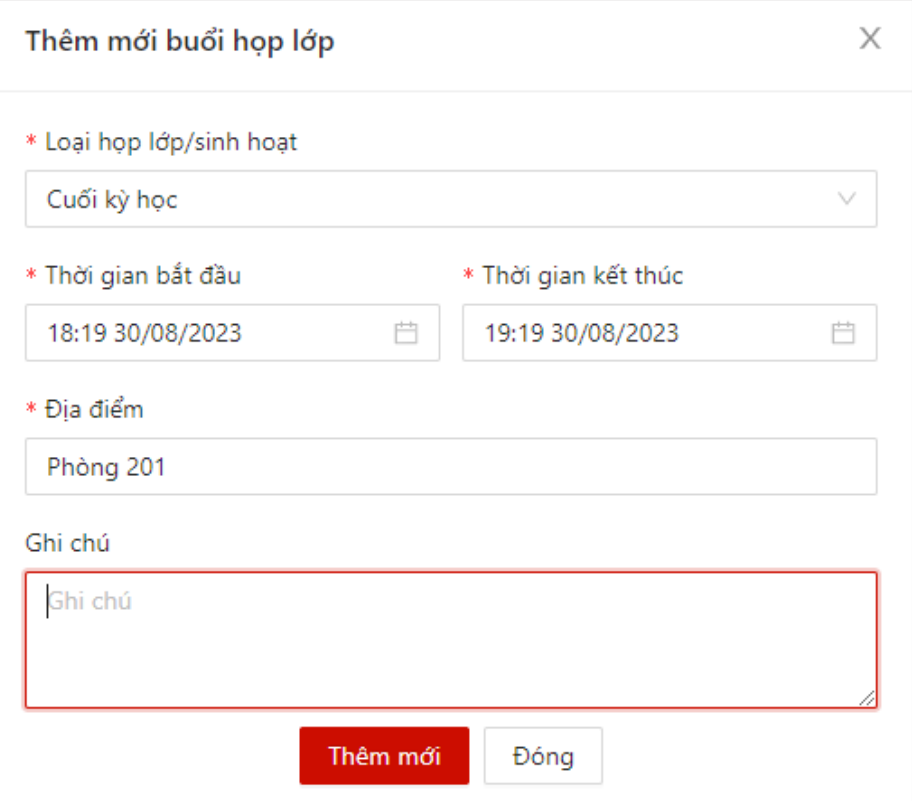

- Bước 5: Sau khi thực hiện khai báo đủ các trường thông tin, người dùng bấm **Thêm mới**

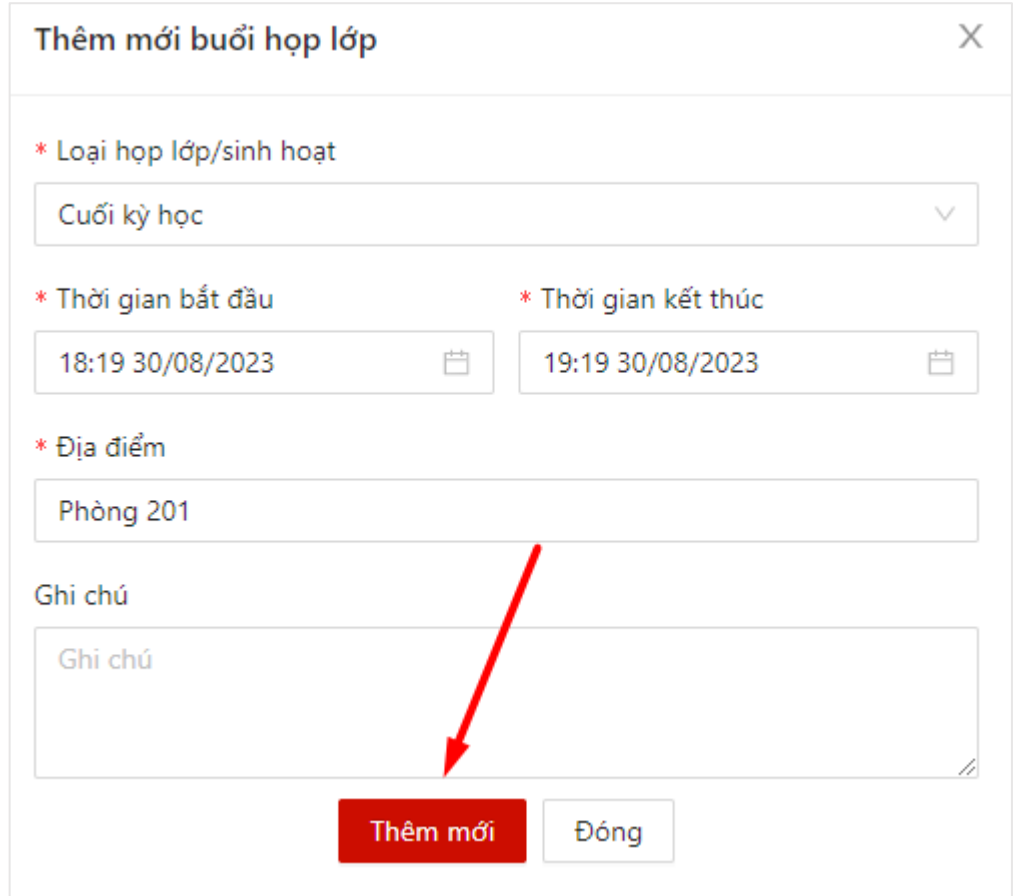

 $\Rightarrow$  Màn hình hiển thị thêm mới thông tin thành công.

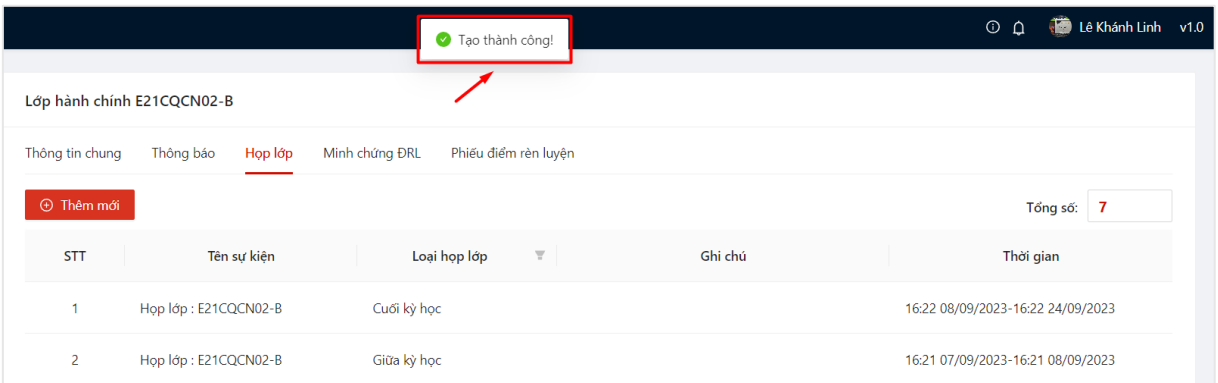

- Bước 5: Thêm mới sự kiện thành công, hệ thống sinh ra mã QR sự kiện
- Người dùng ấn vào **Mã QR**

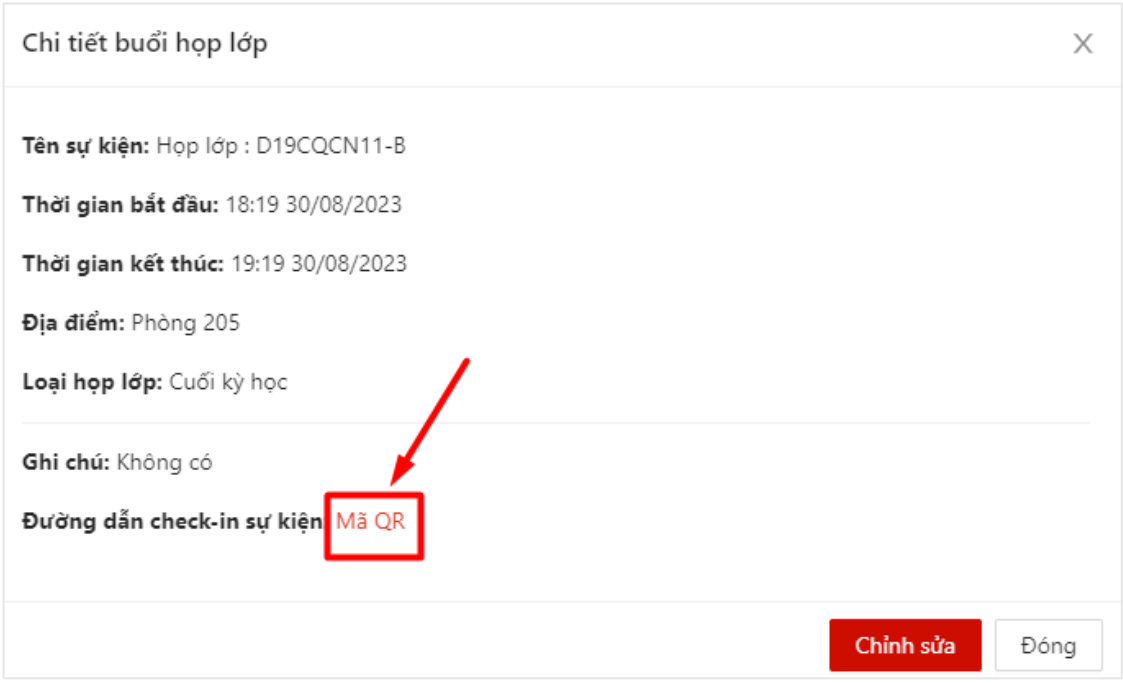

- Bước 6: Mã QR điểm danh hiển thị, sinh viên có thể quét mã QR để xác nhận tham gia sự kiện họp lớp

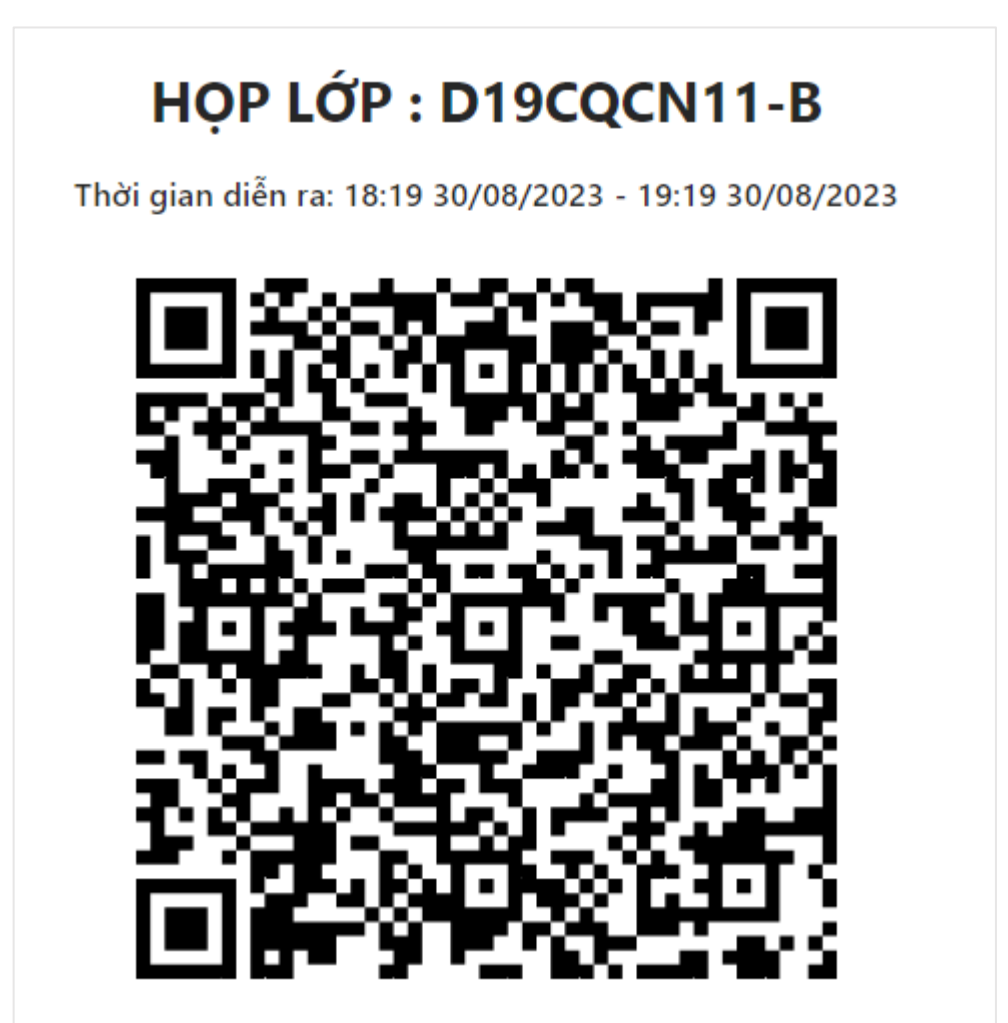

### **2. Chỉnh sửa thông tin buổi họp**

- Bước 1: Cán sự lớp chọn menu **Lớp hành chính**

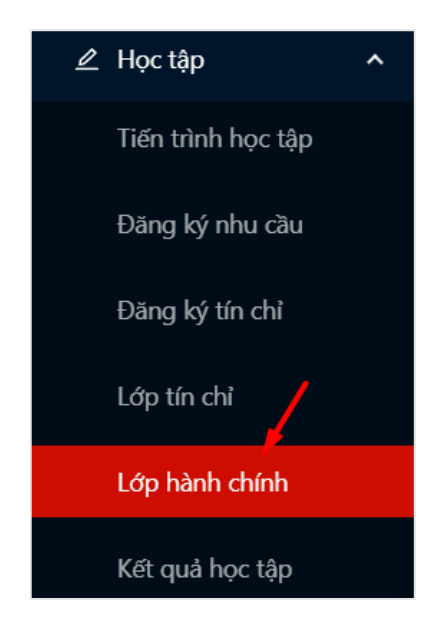

- Bước 2: Hệ thống hiển thị thông tin lớp hành chính, Cán sự lớp chọn vào tab **Họp lớp**

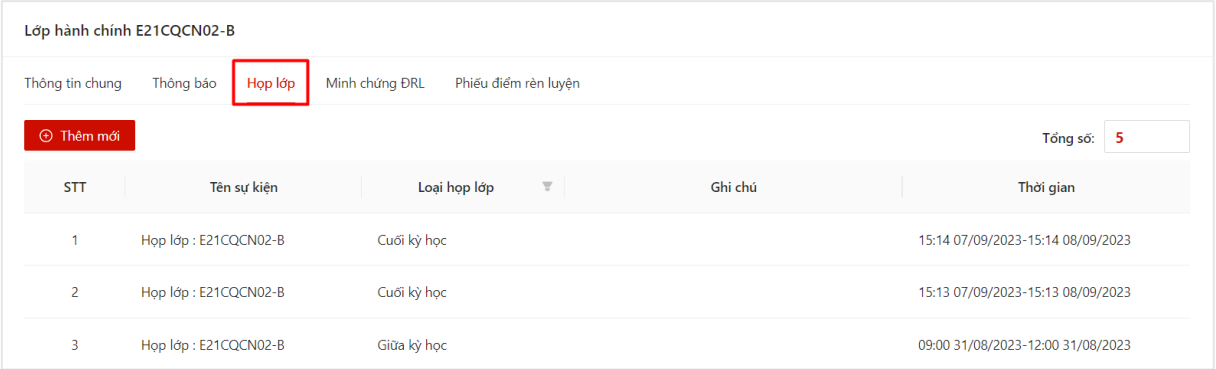

- Bước 3: Hệ thống hiển thị danh sách các buổi họp lớp. Người dùng chọn click vào một cuộc họp cần chỉnh sửa thông tin

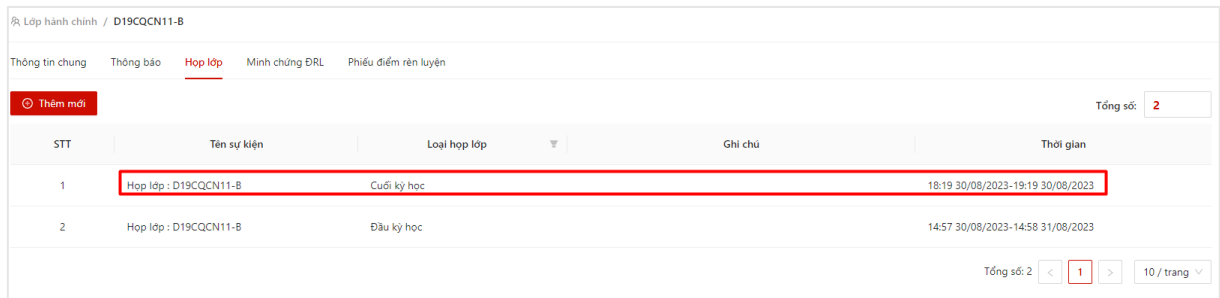

- Bước 4: Hệ thống hiển thị thông tin chi tiết cuộc chọp. Người dùng chọn thao tác **Chỉnh sửa**

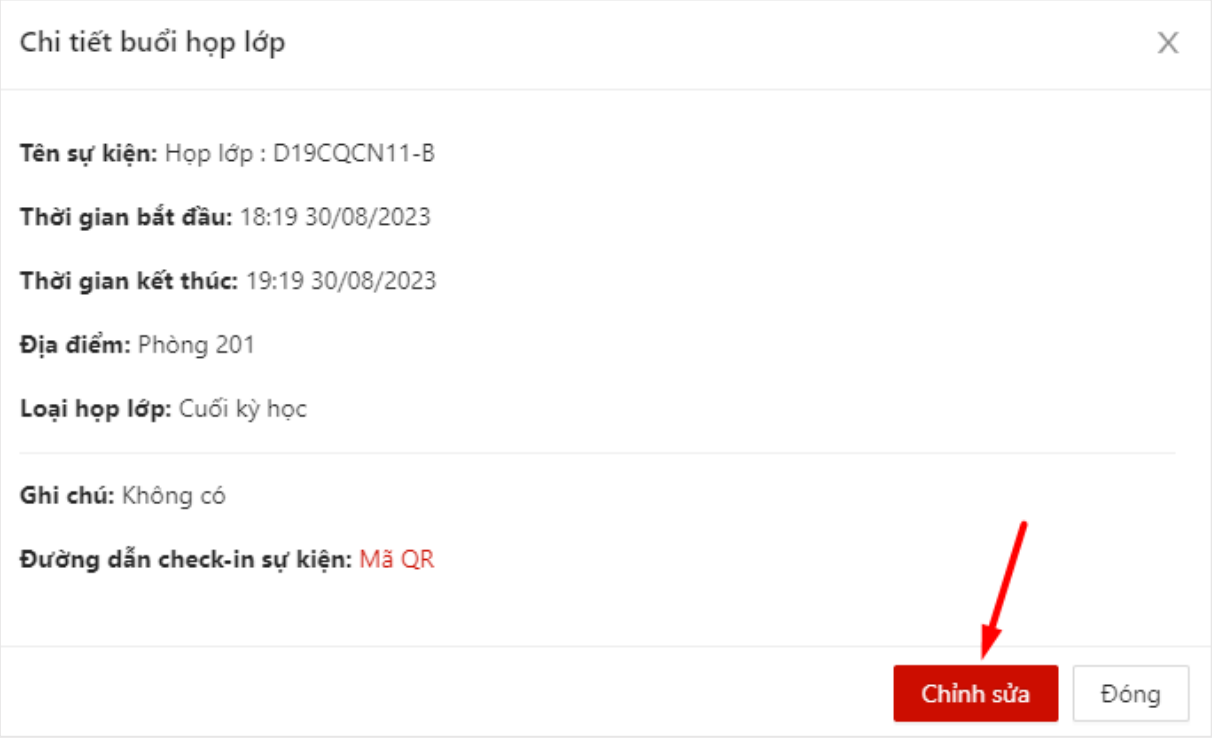

- Bước 5: Màn chỉnh sửa buổi họp lớp hiển thị. Người dùng thực hiện chỉnh sửa thông tin và ấn vào nút **Cập nhật**

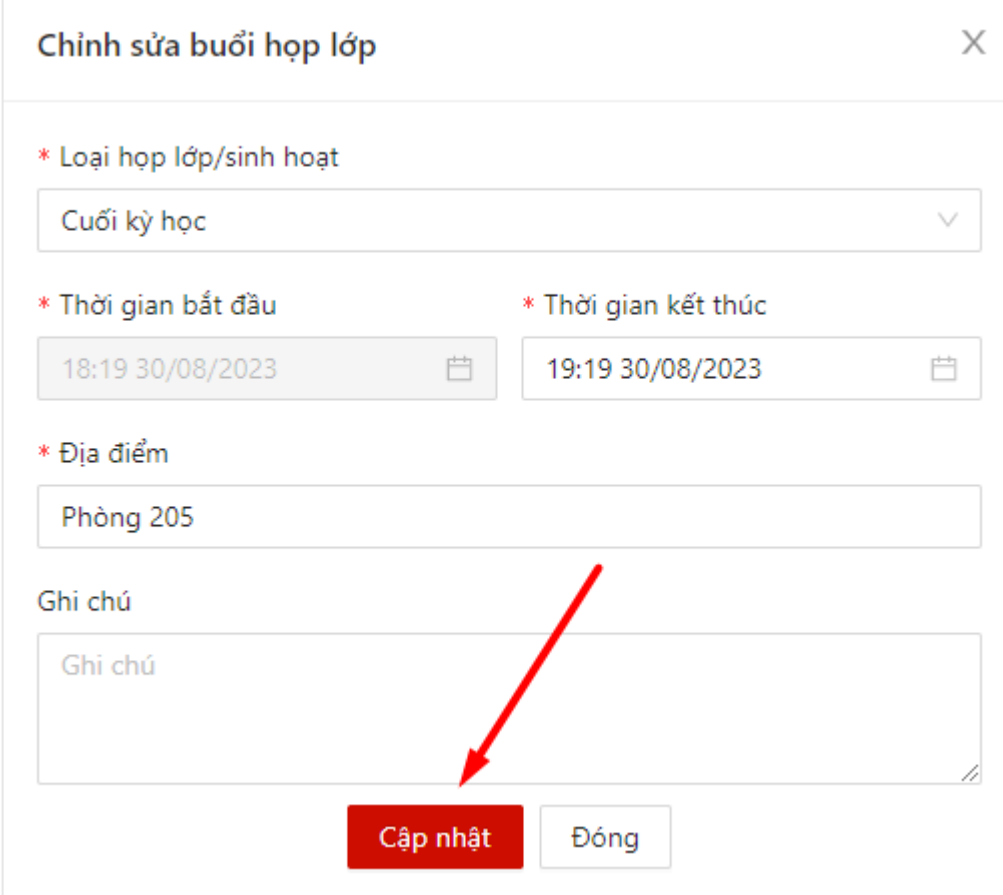

 $\Rightarrow$  Hệ thống thông báo cập nhật thông tin thành công.

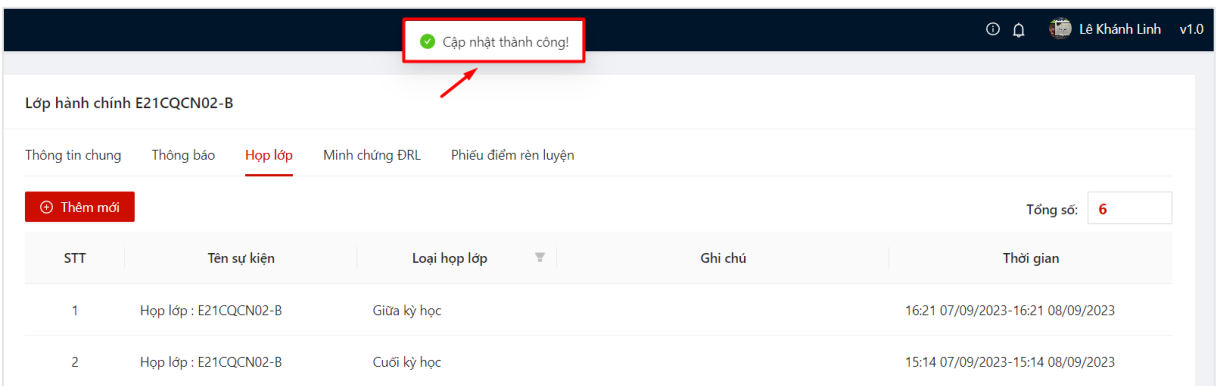

### **III. MINH CHỨNG THAM GIA SỰ KIỆN**

#### <span id="page-9-0"></span>**1. Xem danh sách minh chứng**

- Bước 1: Cán sự lớp học tập chọn menu **Lớp hành chính**
- Bước 2: Hệ thống hiển thị thông tin lớp hành chính, Cán sự lớp học tập chọn vào

#### tab **Minh chứng ĐRL**

 $\Rightarrow$  Hệ thống hiển thị danh sách minh chứng sinh viên đã gửi về với 4 tiêu chí

- + Khai báo nội ngoaị trú;
- + Tham gia công tác xã hội;
- + Tuyên truyền tích cực về Trường/Khoa;
- + Thành tích đặc biệt trong học tập

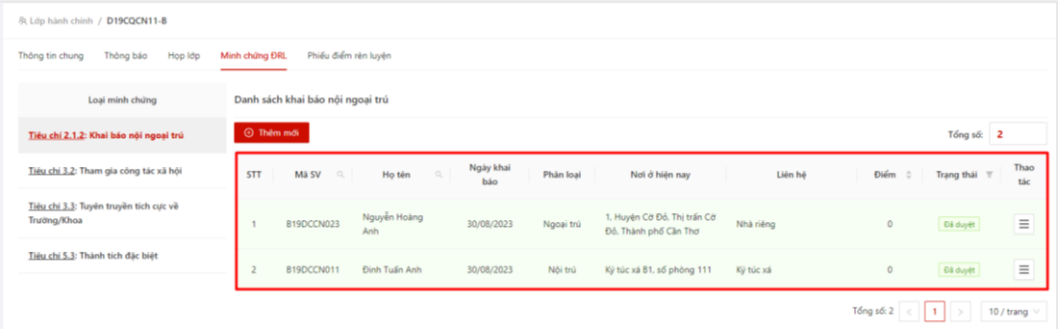

#### <span id="page-9-1"></span>**2. Thêm mới minh chứng**

- Bước 1: Cán sự lớp học tập chọn menu **Lớp hành chính**

- Bước 2: Hệ thống hiển thị thông tin lớp hành chính, Cán sự lớp học tập chọn vào tab **Minh chứng ĐRL**

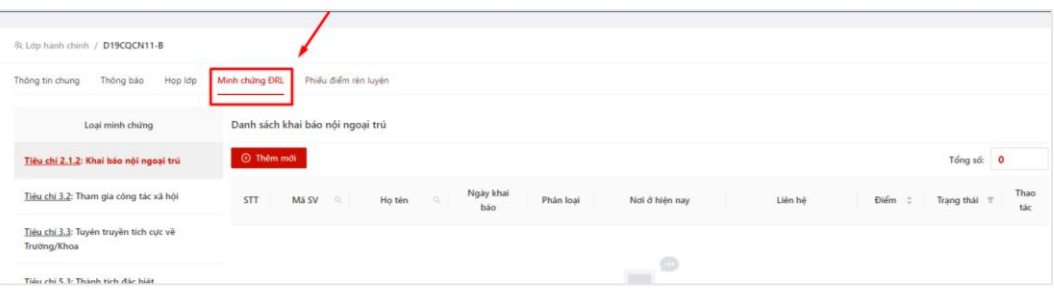

- Bước 3: Người dùng chọn thao tác **Thêm mới** để thêm mới minh chứng cho sinh

viên

tin

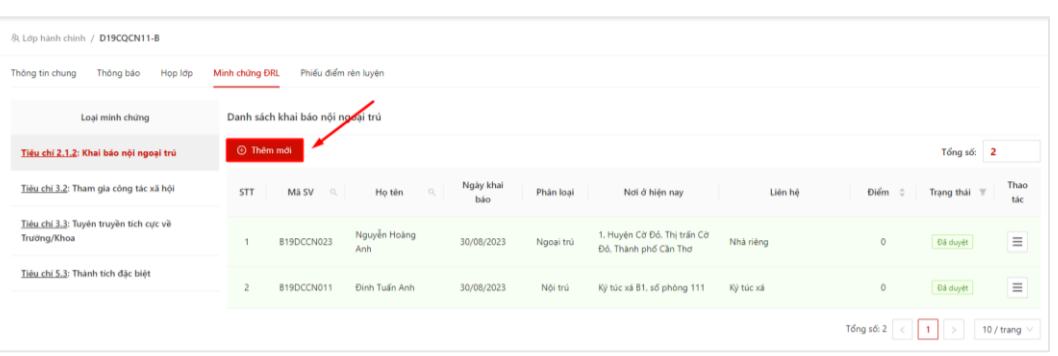

- Bước 4: Màn khai báo minh chứng hiển thị, người dùng thực hiện khai báo thông

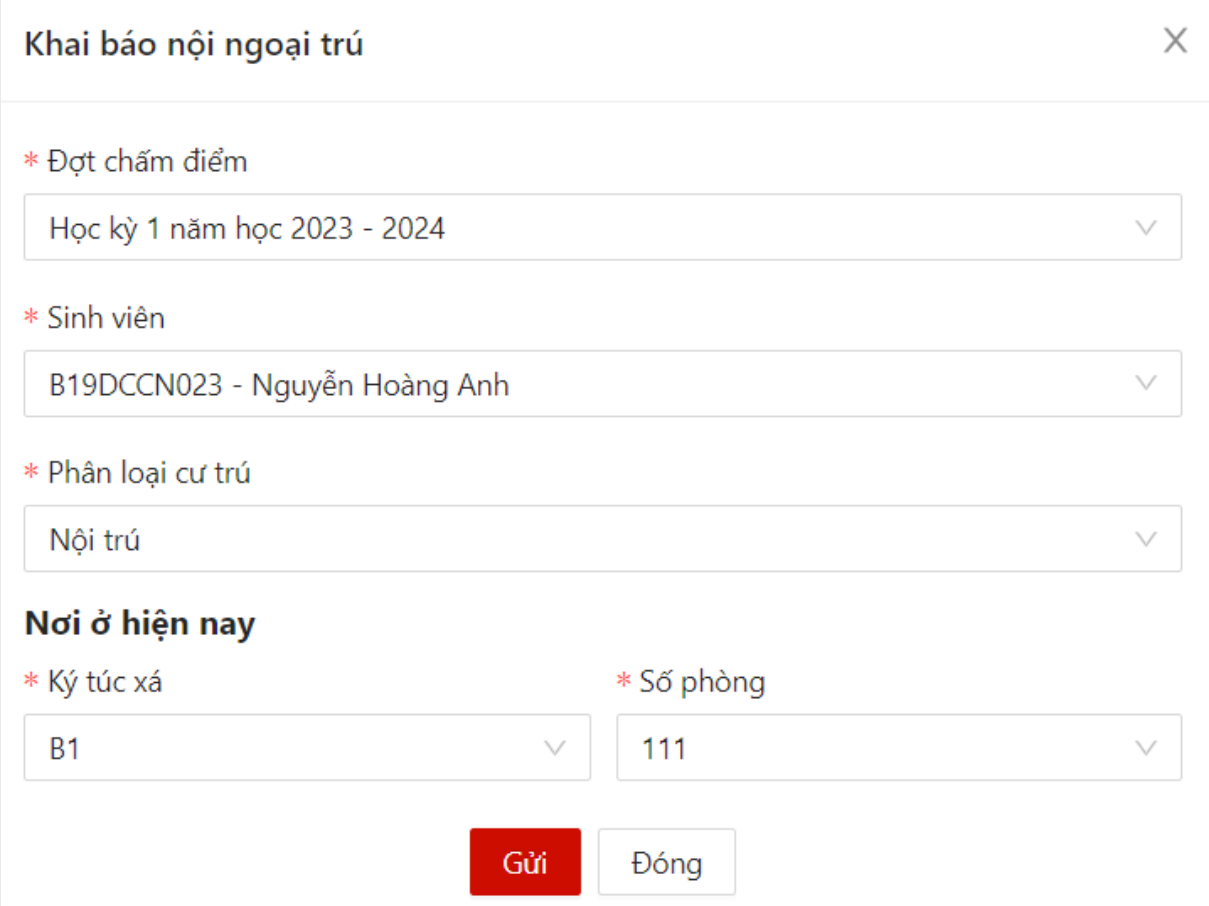

Khai báo nội ngoại trú  $\times$ \* Đơt chấm điểm Học kỳ 1 năm học 2023 - 2024 \* Sinh viên B19DCCN011 - Định Tuấn Anh \* Phân loại cư trú Nôi trú Nơi ở hiện nay \* Ký túc xá \* Số phòng **B1** 111 v Gửi Đóng

- Bước 5: Sau khi khai báo đầy đủ thông tin, người dùng chọn thao tác **Gửi**

 $\Rightarrow$  Thêm mới minh chứng thành công. Trạng thái mặc đinh của minh chứng là **Đã duyệt**

### <span id="page-11-0"></span>**3. Chỉnh sửa minh chứng**

- Bước 1: Người dùng click vào minh chứng cần chỉnh sửa, sau đó ấn vào button

hoặc ấn vào button ở cột **Thao tác**

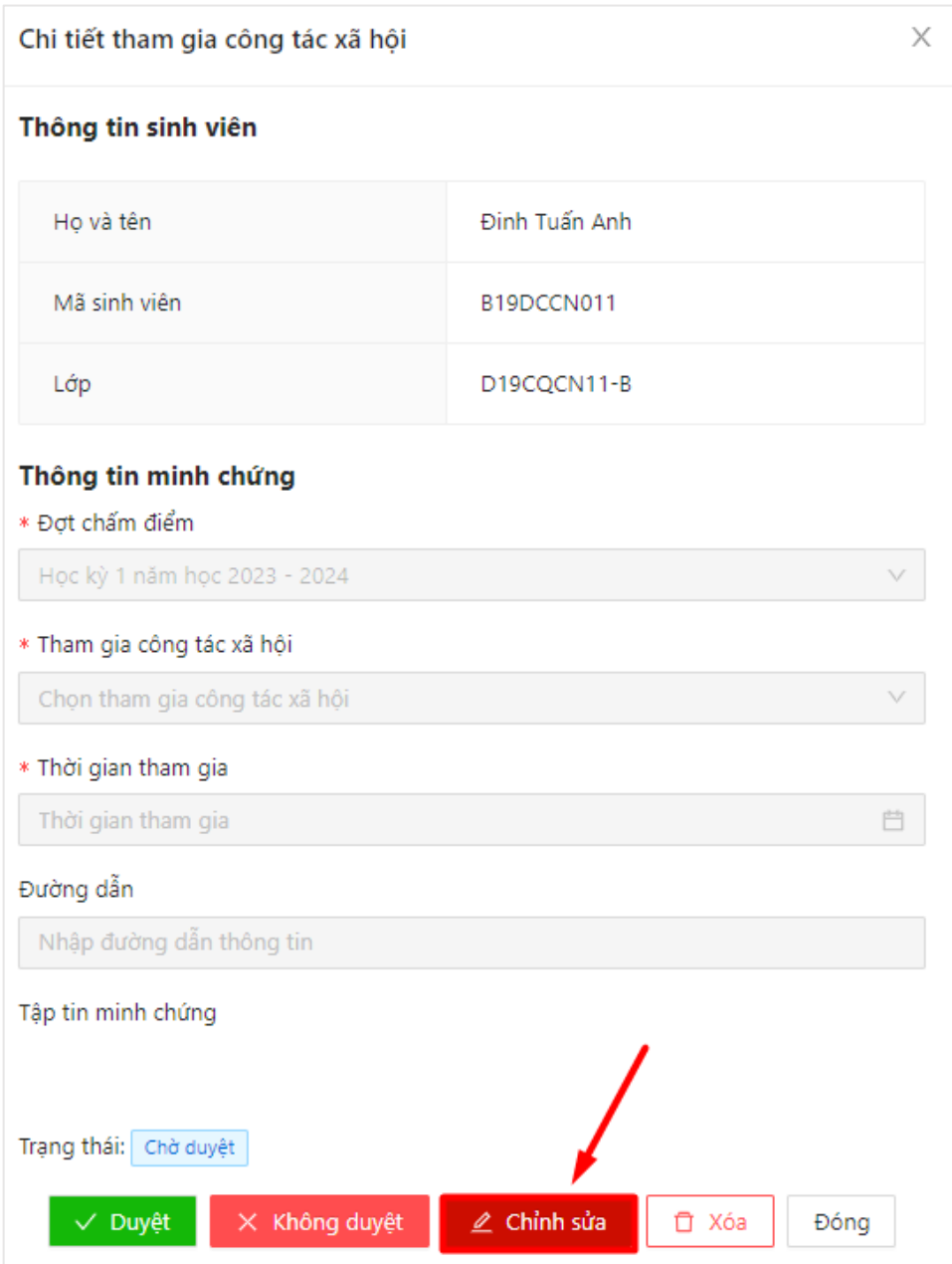

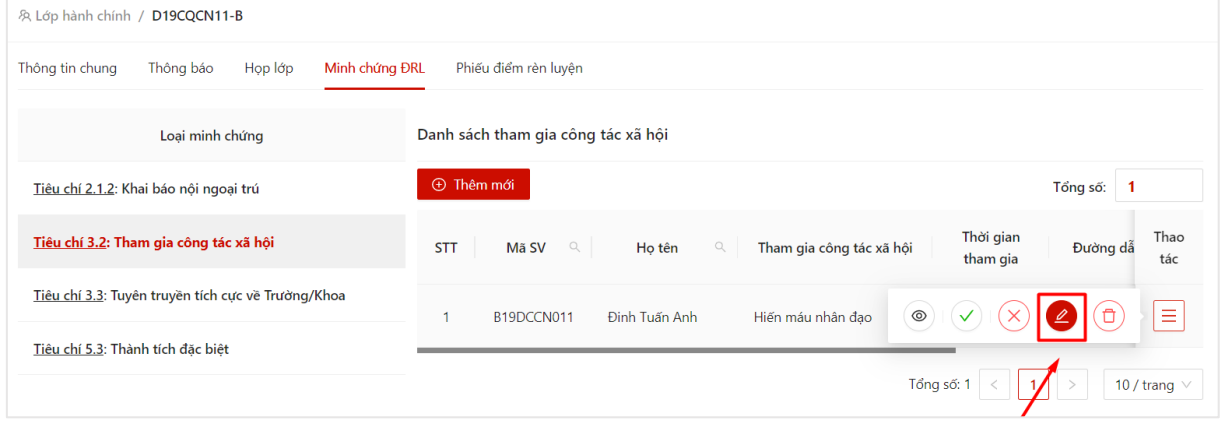

- Bước 2: Hệ thống hiển thị màn chỉnh sửa thông tin minh chứng, người dùng thực hiện chỉnh sửa thông tin, sau đó ấn vào nút **Gửi**

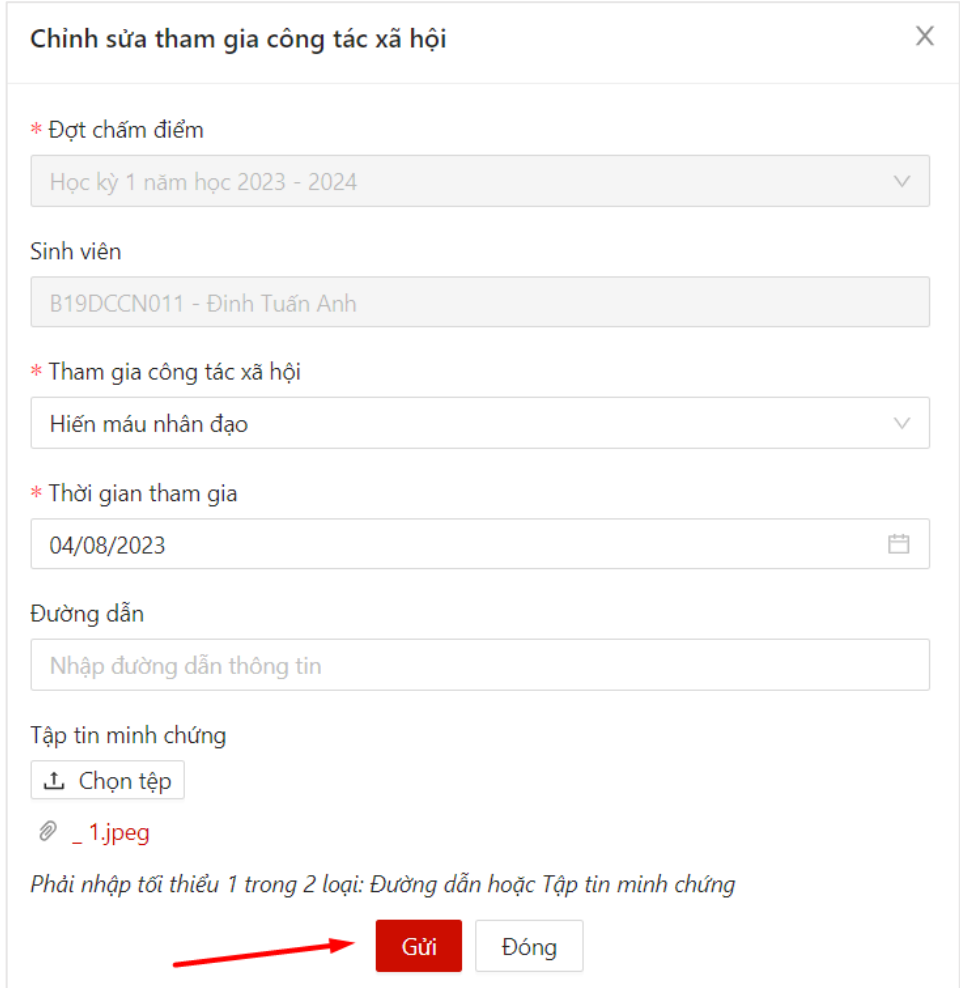

 Hệ thống thông báo Lưu thành công, người dùng cập nhật thành công thông tin minh chứng

### <span id="page-13-0"></span>**4. Xoá minh chứng**

- Bước 1: Người dùng ấn vào button  $\overline{\bigoplus}$  ở cột Thao tác

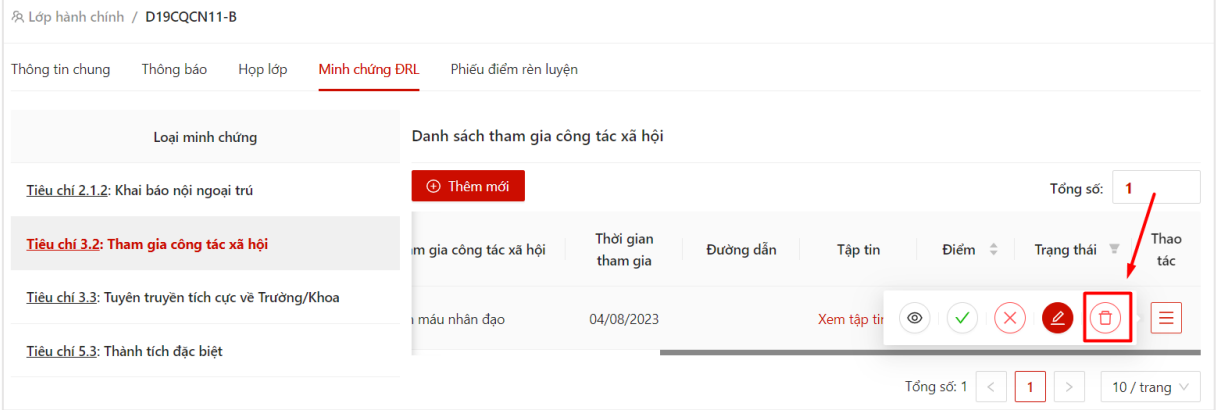

- Bước 2: Hệ thống hiển thị thông báo với nội dung "Bạn có chắc chắn muốn xoá minh chứng này?". Người dùng chọn **OK** để xác nhận xoá

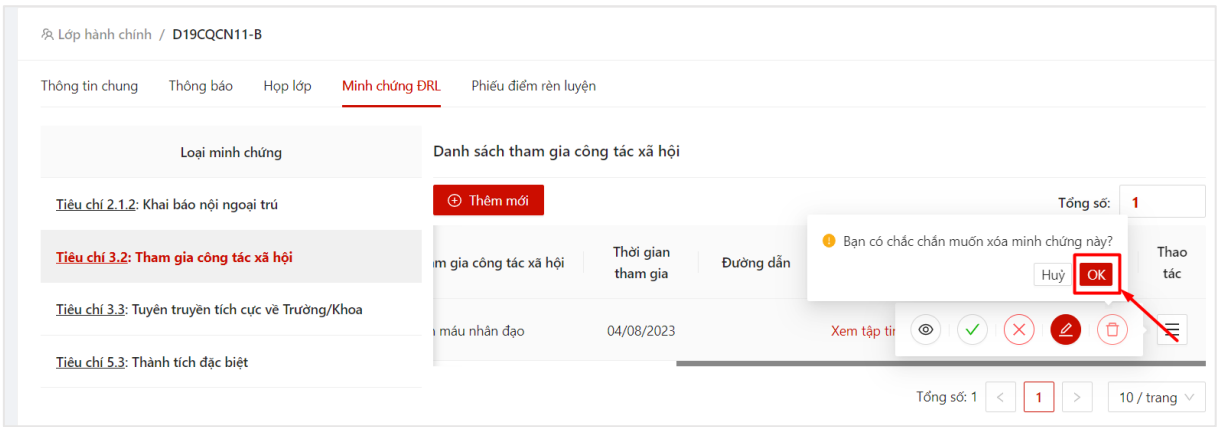

 $\Rightarrow$  Hệ thống thông báo xoá thành công. Minh chứng được xoá khỏi danh sách.

#### <span id="page-14-0"></span>**5. Duyệt minh chứng**

- Bước 1: Người dùng click vào minh chứng muốn duyệt, sau đó ấn vào button

; hoặc người dùng click vào button ở cột **Thao tác** $\sqrt{\frac{1}{2}}$ Duyệt

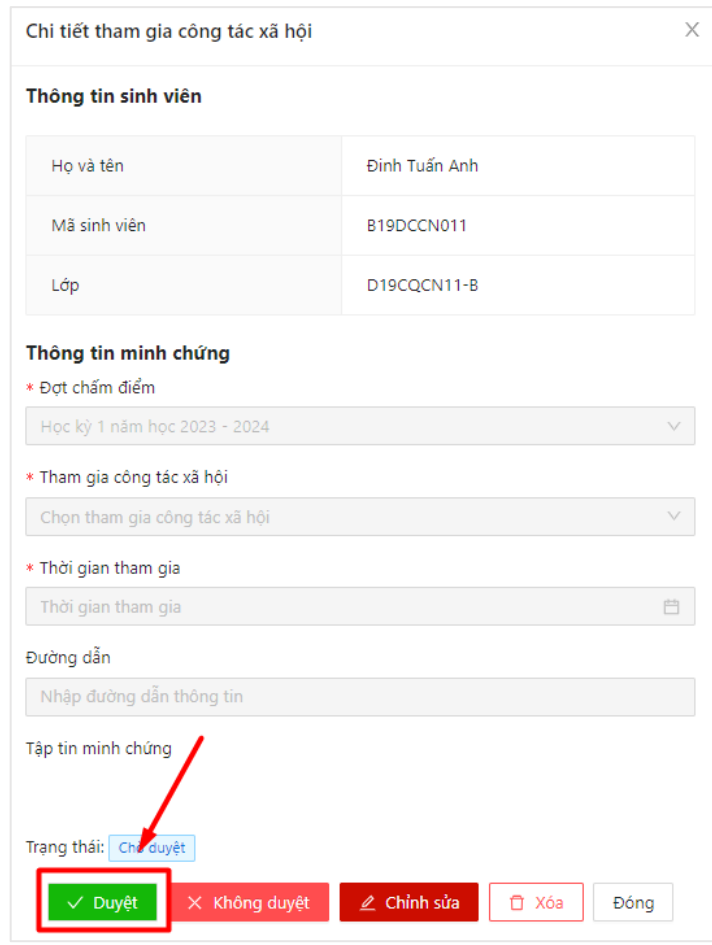

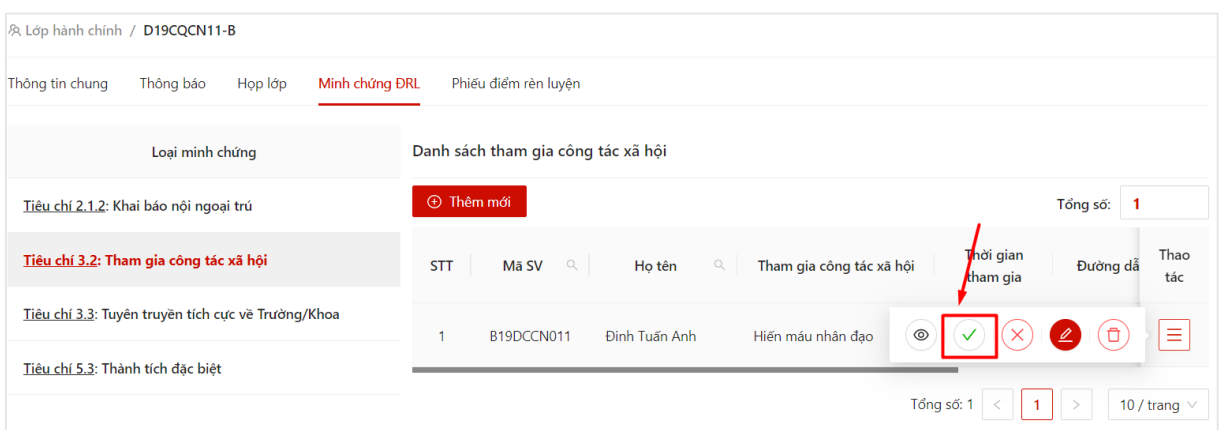

- Bước 2: Hệ thống hiển thị thông báo với nội dung "Bạn có chắc chắn muốn duyệt minh chứng này?". Người dùng chọn **OK** để xác nhận duyệt minh chứng

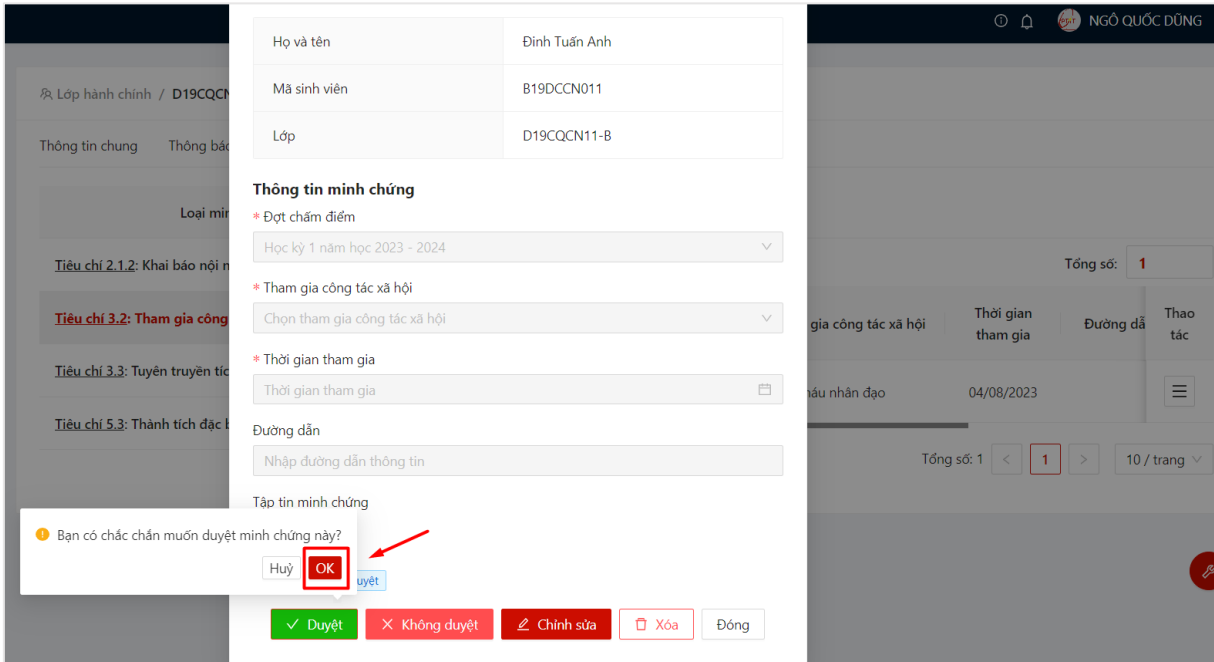

 Hệ thống thông báo cập nhật thành công, trạng thái của minh chứng được chuyển thành **Đã duyệt/Không duyệt**

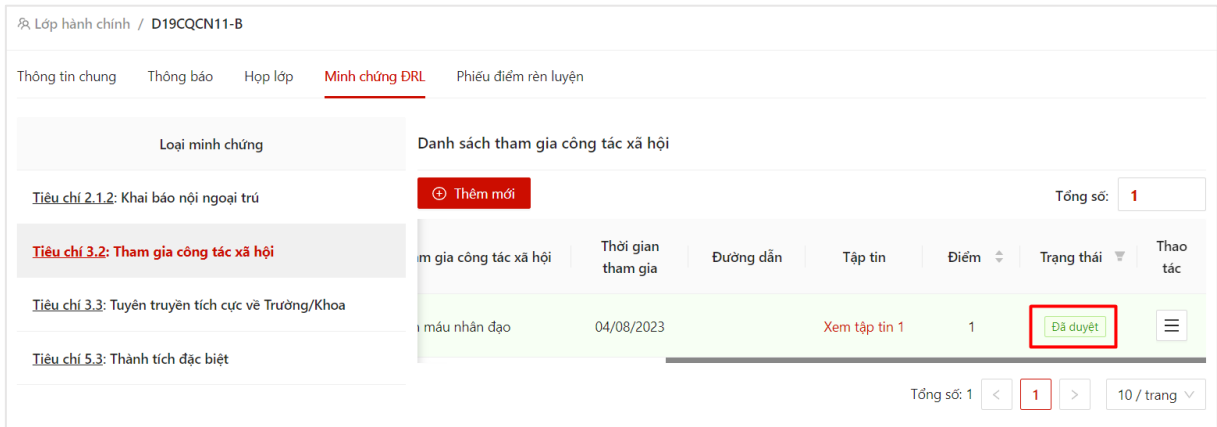

#### **6. Khôi phục trạng thái duyệt minh chứng**

<span id="page-16-0"></span>- Sau khi thực hiện duyệt minh chứng, người dùng có thể khôi phục trạng thái xét duyệt minh chứng.

- Bước 1: Người dùng click vào minh chứng đã duyệt, sau đó ấn vào button  $\Box$  Khôi phục ; hoặc người dùng click vào button  $\Theta$  (ý nghĩa Khôi phục trạng thái) ở

![](_page_16_Figure_3.jpeg)

![](_page_16_Picture_66.jpeg)

![](_page_16_Picture_67.jpeg)

- Bước 2: Hệ thống hiển thị thông báo với nội dung "Bạn có chắc chắn muốn khôi phục trạng thái minh chứng này?". Người dùng chọn **OK** để xác nhận duyệt minh chứng

![](_page_17_Picture_86.jpeg)

 $\Rightarrow$  Hệ thống thông báo cập nhật thành công, trạng thái của minh chứng được chuyển thành **Chưa duyệt**

## **IV. PHIẾU ĐIỂM RÈN LUYỆN**

<span id="page-17-0"></span>- Cán sự lớp học tập có thể thực hiện đánh giá phiếu điểm rèn luyện của sinh viên khi đến thời gian đánh giá.

- Cán sự lớp có thể thực hiện đánh giá phiếu điểm rèn luyện đối với những phiếu điểm sinh viên đã đánh giá và gửi lên, có trạng thái **Chờ lớp đánh giá**

- Bước 1: Cán sự lớp học tập chọn menu **Lớp hành chính**

- Bước 2: Hệ thống hiển thị thông tin lớp hành chính, Cán sự lớp học tập chọn vào tab **Phiếu điểm rèn luyện**

![](_page_18_Picture_32.jpeg)

Thông tin tổng hợp phiếu điểm của sinh viên trong lớp kèm trạng thái hiển thị

![](_page_18_Picture_33.jpeg)

## - Bước 2: Cán sự lớp chọn 1 phiếu đánh giá điểm rèn luyện của sinh viên

![](_page_18_Picture_34.jpeg)

- Bước 3: Thông tin phiếu chấm điểm rèn luyện hiển thị bao gồm thông tin SV tự chấm điểm

![](_page_19_Picture_49.jpeg)

- Bước 4: Nhập thông tin đánh giá điểm rèn luyện của sinh viên vào ô của Tập thể

- Bước 5: Sau khi hoàn thiện nhập đủ thông tin, Cán sự lớp có thể Lưu và gửi sau hoặc Gửi ngay thông tin phiếu điểm rèn luyện

- Lưu và gửi sau

lớp

+ Người dùng ấn **Lưu và gửi sau** để lưu lại thông tin phiếu đã chấm điểm

![](_page_19_Picture_50.jpeg)

 Lưu phiếu điểm rèn luyện thành công. Sau khi lưu phiếu, người dùng có thể vào tiếp tục chỉnh sửa phiếu chấm điểm rèn luyện.

![](_page_20_Picture_39.jpeg)

- Gửi

+ Người dùng ấn **Gửi** để gửi thông tin xác nhận phiếu điểm của sinh viên

![](_page_20_Picture_40.jpeg)

 Gửi phiếu điểm rèn luyện thành công. Trạng thái chuyển sang **Chờ CVHT đánh giá**

![](_page_21_Picture_4.jpeg)